# Быстрый старт Prox-E (EX)

В разделе описан минимальный необходимый перечень настроек, которые следует выполнить для начала работы с контроллером (с подключенным считывателем). Приступать к настройке контроллера следует после его [монтажа](https://confluence.prosyst.ru/pages/viewpage.action?pageId=109972691) и [подключения](https://confluence.prosyst.ru/pages/viewpage.action?pageId=108921854).

1. Добавьте контроллер в ПО Biosmart-Studio

В ПО Biosmart-Studio в разделе Устройства нажмите кнопку Автопоиск.

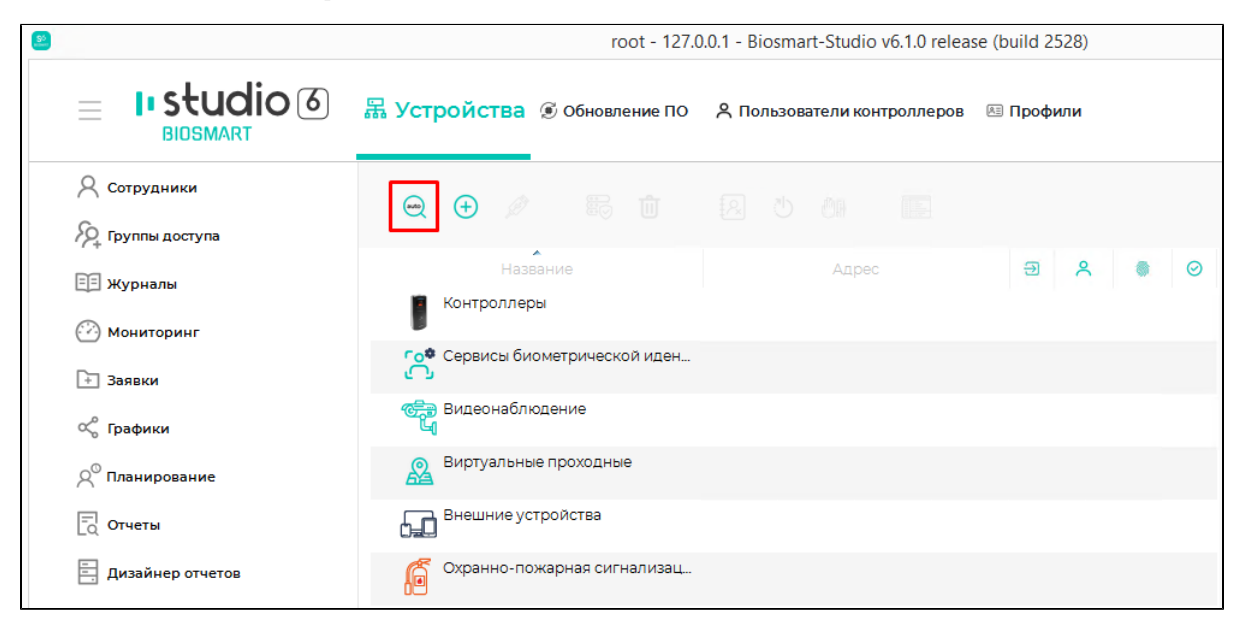

В списке устройств найдите контроллер по серийному номеру, поставьте флаг в чекбоксе и нажмите Подтвердить.

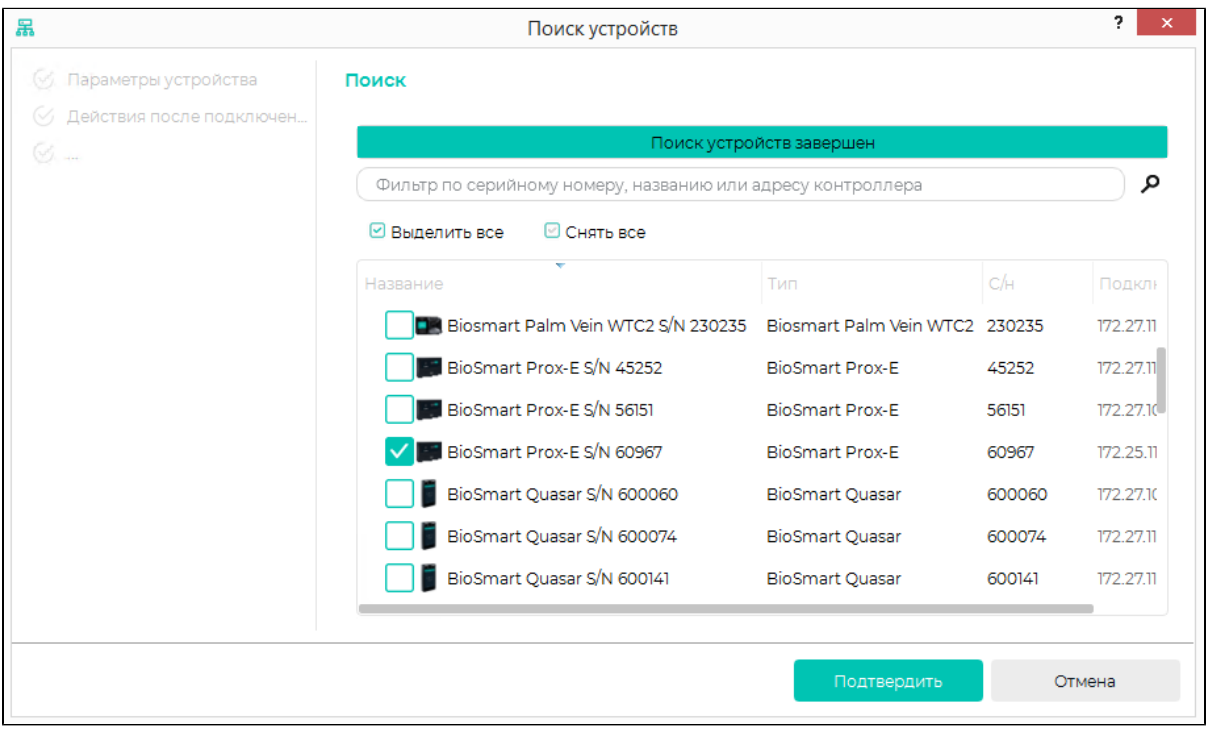

Откроется окно Мастера добавления устройства, нажмите Далее, затем Завершить (при необходимости изменить настройки можно будет позже).

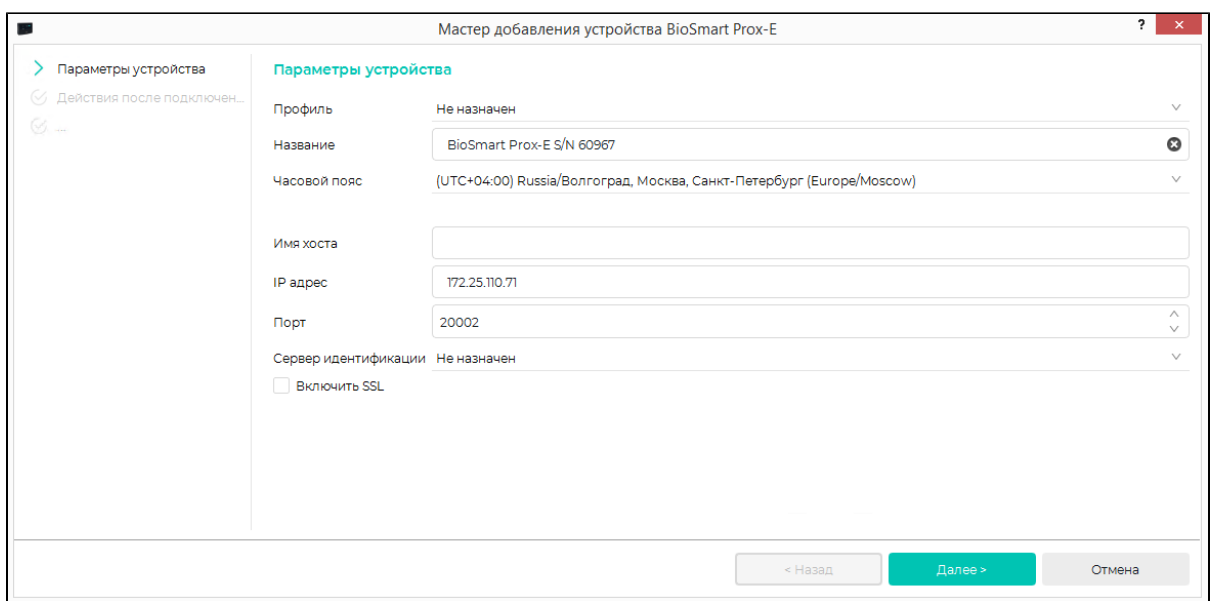

#### Контроллер будет показан в списке устройств.

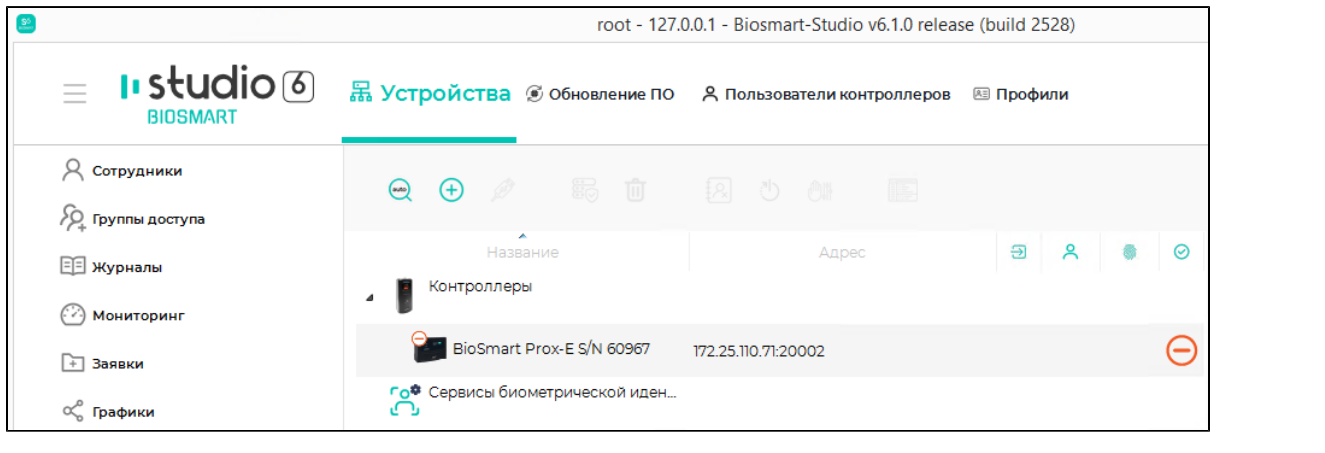

#### 2. Настройте сетевые параметры контроллера

Заводской IP-адрес контроллера 172.25.110.71.

Чтобы начать работу с контроллером нужно установить его сетевые настройки в соответствии с настройками сети, в которой он будет использоваться. Сменить сетевые настройки контроллера можно из подсети контроллера. Для этого нужно временно изменить настройки сетевого адаптера компьютера, на котором установлено ПО Biosmart-Studio, на следующие:

IP-адрес: 172.25.110.XX (кроме 71)

Маска подсети: 255.255.255.0

В ПО Biosmart-Studio контроллер должен сменить статус  $\text{He}$  в сети  $\bigodot$  на статус  $\text{Be}$  сети

В окне свойств контроллера измените сетевые параметры контроллера в соответствии с настройками сети, в которой он будет использоваться, и нажмите Сохра нить.

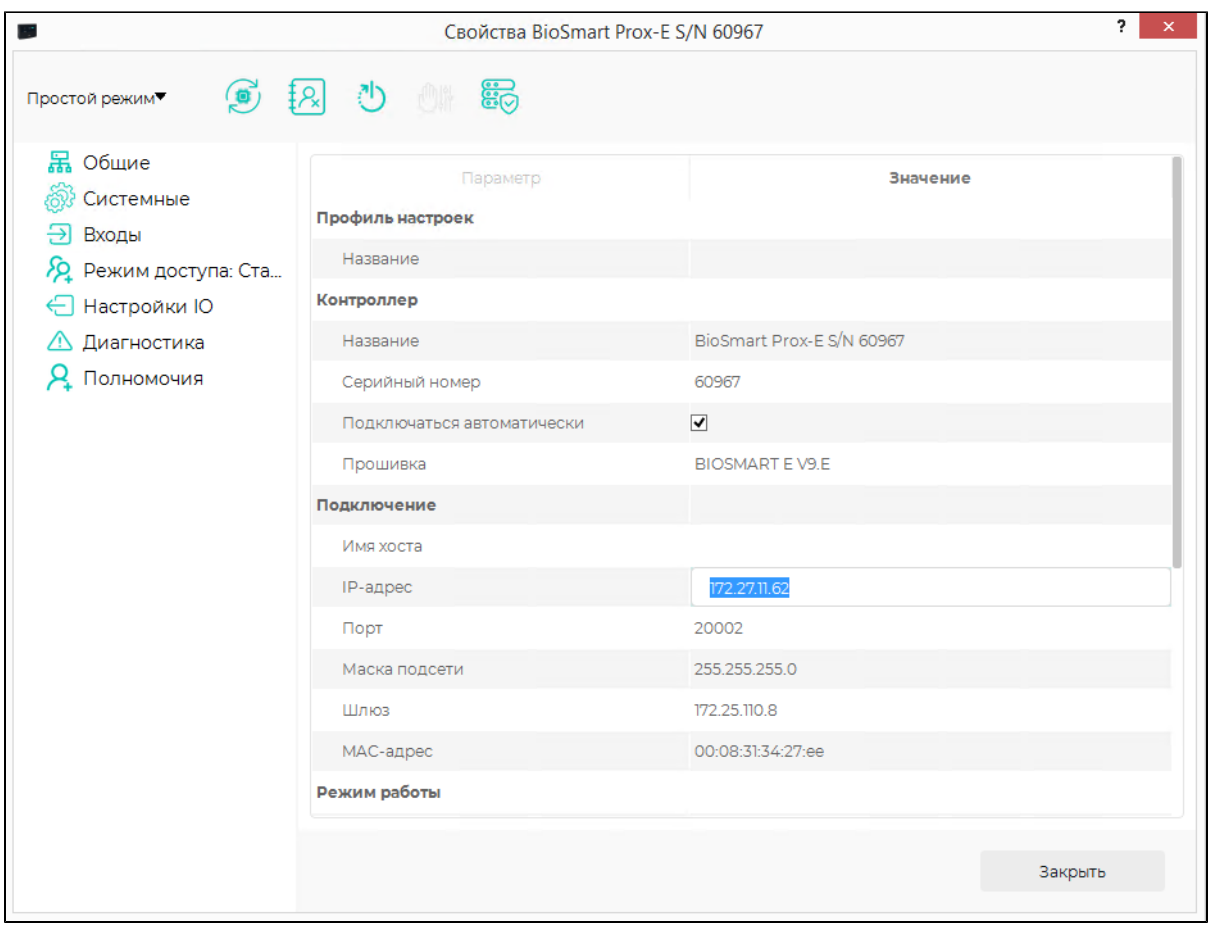

Верните сетевые настройки компьютера в исходное состояние.

## 3. Добавьте считыватели

Выберите контроллер и нажмите кнопку Управление считывателями.

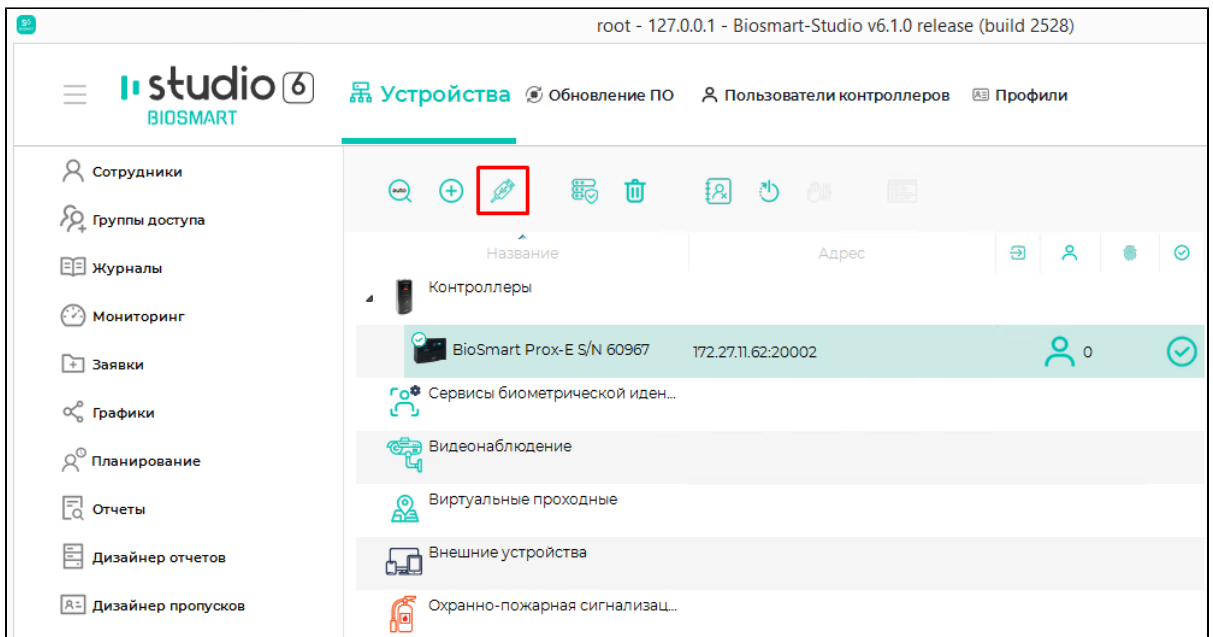

Для добавления считывателей BioSmart, подключенных по интерфейсу RS-485, в окне Мастер управления считывателями нажмите кнопку Найти.

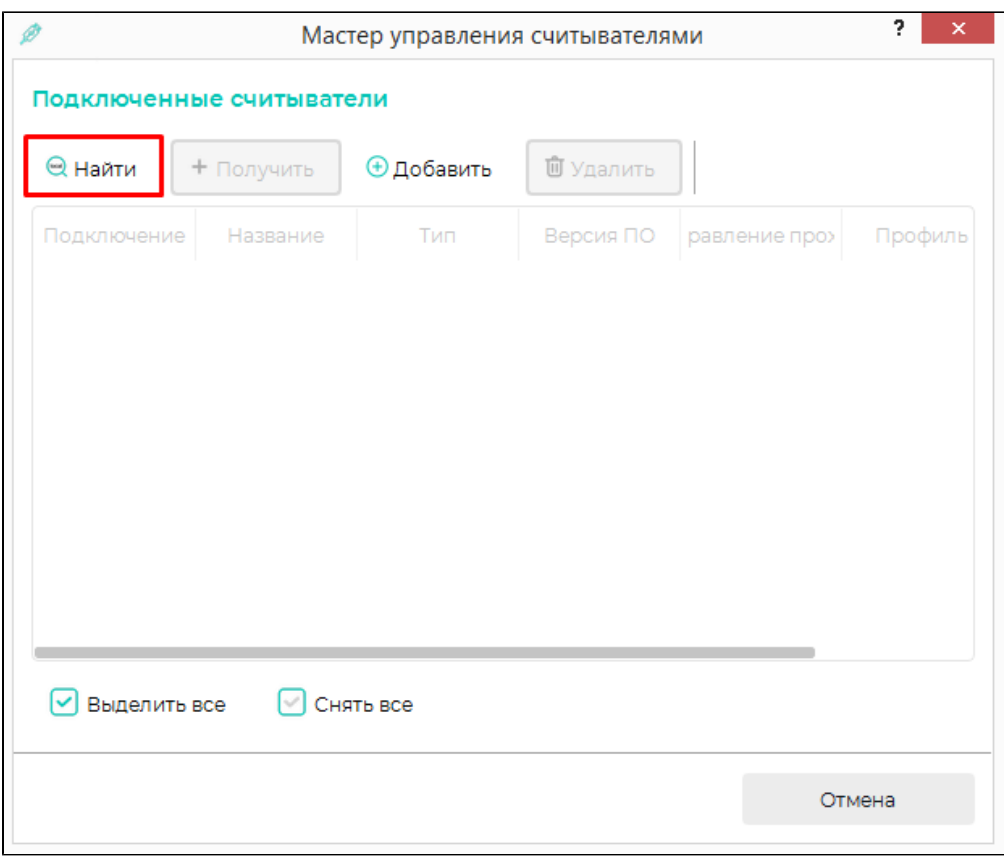

## Подтвердите поиск.

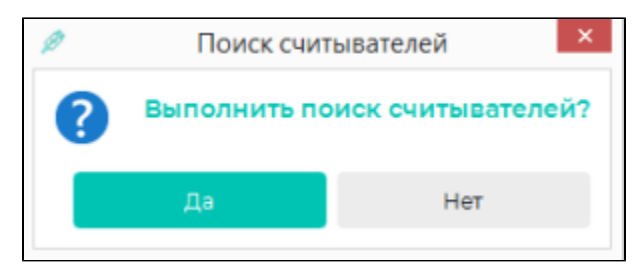

После завершения поиска закройте окно Мастера управления считывателями.

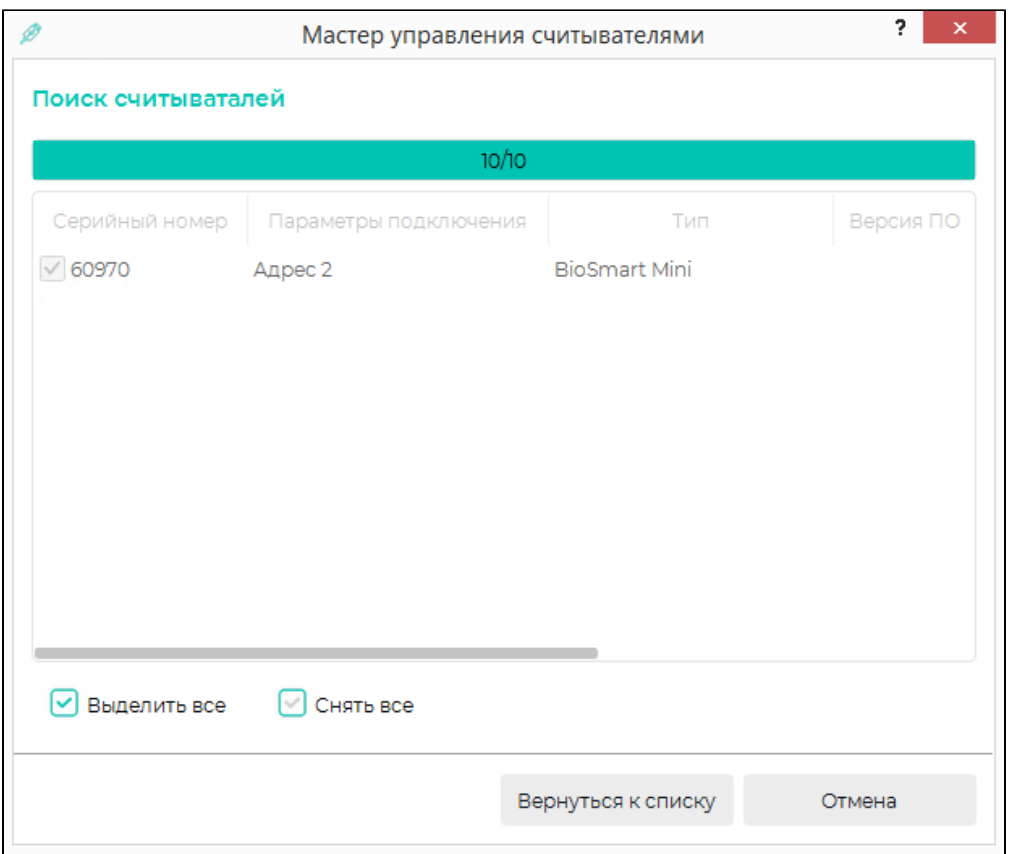

Добавленный считыватель будет показан в списке устройств.

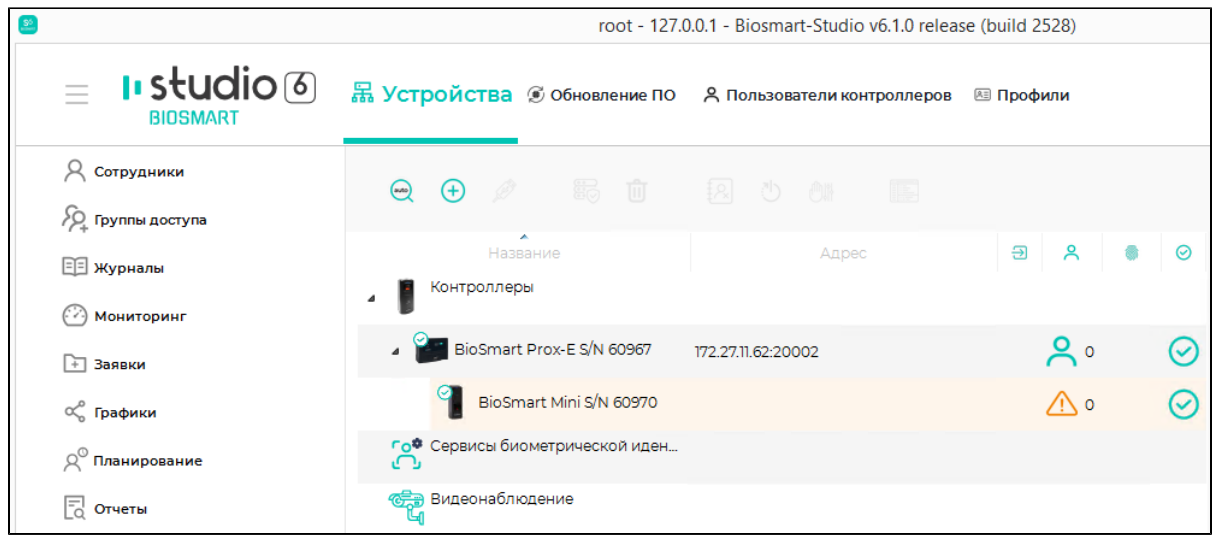

Для добавления считывателей, подключенных по интерфейсу Wiegand, в Мастере добавления считывателей нажмите кнопку Добавить.

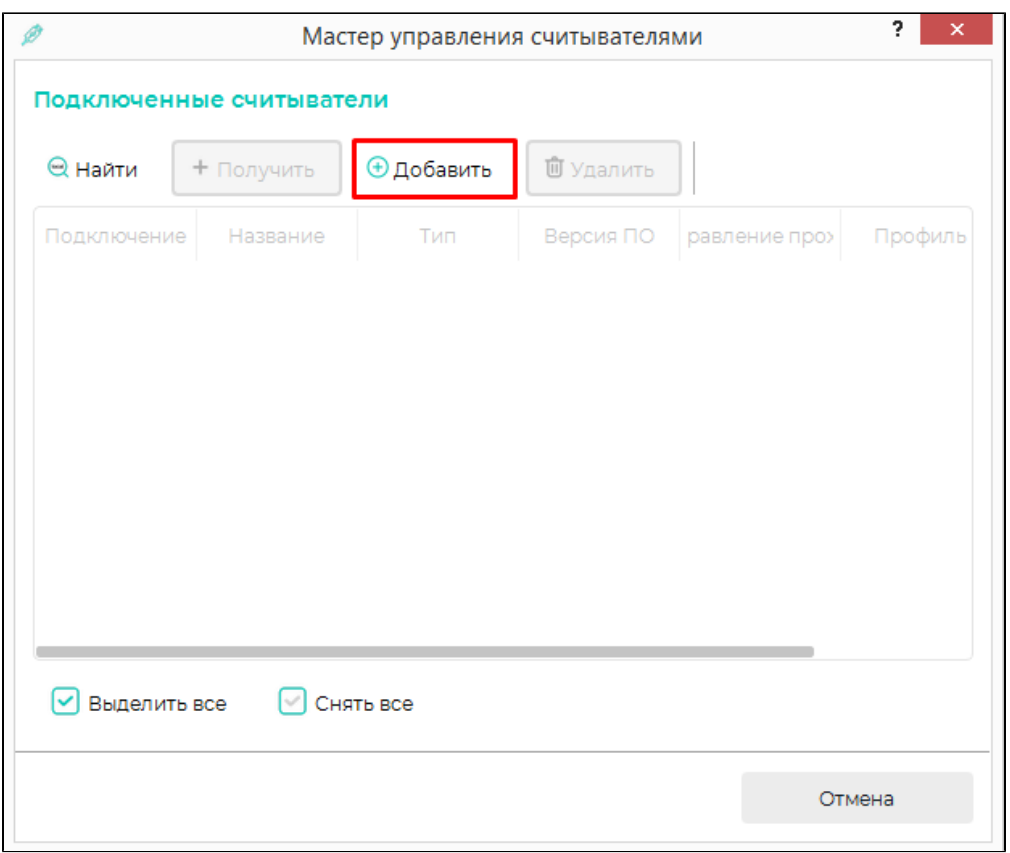

В стройке Тип выберите Считыватель карт Wiegand.

В строке Подключение выберите вход Wiegand, к которому подключен считыватель.

В строке Название укажите название считывателя.

Нажмите Добавить, затем Завершить.

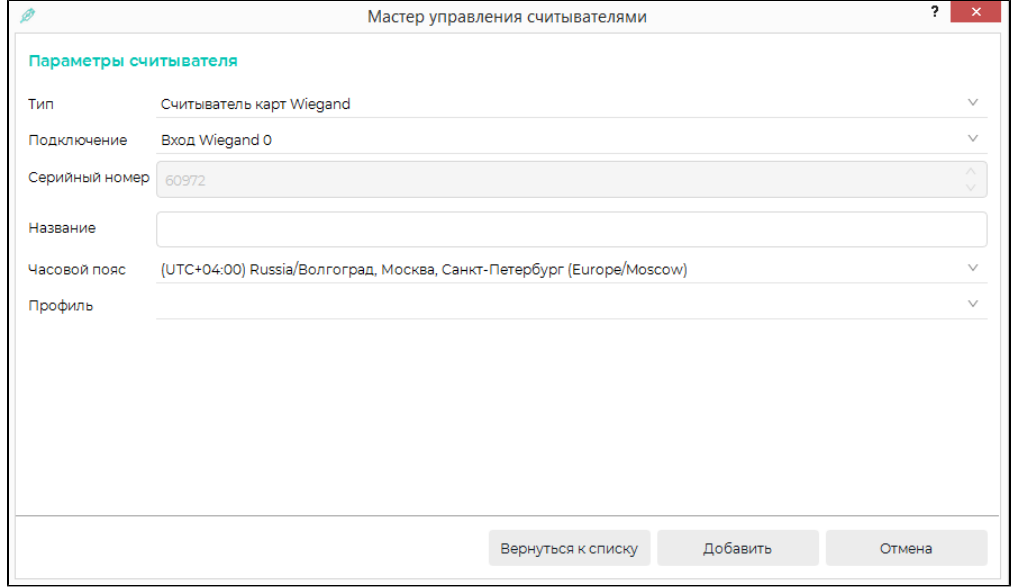

Добавленный считыватель появится в списке устройств.

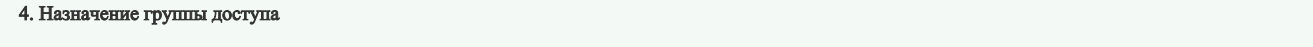

В ПО Biosmart-Studio в разделе Группы доступа выберите группы доступа, считыватель и нажмите Сохранить.

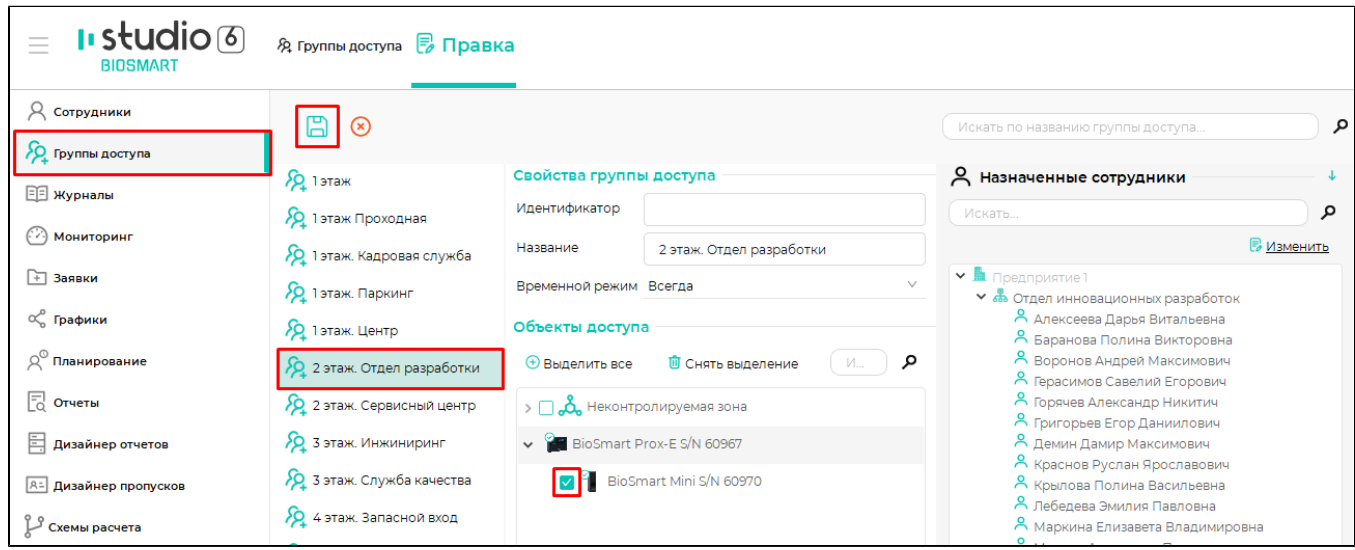

После назначения группы доступа в строках с названиями контроллера и считывателя будет показано количество сотрудников, которым предоставлен доступ с помощью контроллера и считывателя.

 $\overline{\phantom{a}}$ 

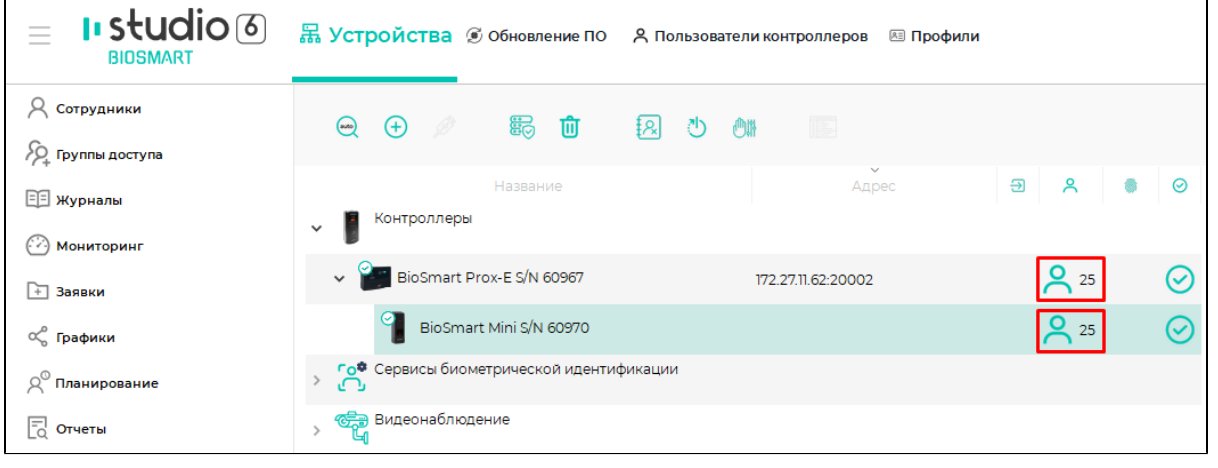

### 5. Зарегистрируйте шаблоны отпечатков пальцев и RFID-карты

 $\mathbf{r}$ 

Порядок регистрации шаблонов отпечатков пальцев и RFID-карт можно найти в [Руководстве пользователя ПО Biosmart-Studio](https://confluence.prosyst.ru/pages/viewpage.action?pageId=91051510).

После выполнения вышеперечисленных действий контроллер будет готов к работе. Однако, рекомендуется ознакомиться с назначением всех настроек контроллера, чтобы в полной мере использовать его функциональные возможности.